# **Guide de mise à jour du micrologiciel pour le récepteur AV 2017**

# **Introduction**

- Ce document décrit la procédure et les précautions à suivre pour mettre à jour le micrologiciel du récepteur AV 2017.
- Si une erreur se produit pendant la mise à jour du micrologiciel, il se peut que le récepteur AV 2017 devienne inutilisable. Assurez-vous de lire la procédure et les précautions qui suivent avant de mettre à jour le micrologiciel.

# **Modèle et version du micrologiciel concernés**

Avec ce dispositif, vous pouvez actualiser les versions du micrologiciel des modèles ci-dessous.

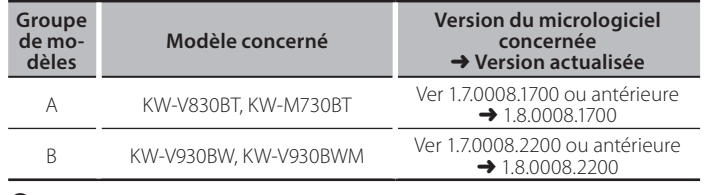

⁄

• Pour savoir comment vérifier la version du micrologiciel, reportez-vous à la section "Vérification de la version du micrologiciel".

## **Procédure**

Étape 1. Téléchargez les fichiers du micrologiciel et copiez-les dans la mémoire USB.

**EL USB** 

 $Vx_xxxx8...$ BOOT\_Vx\_…<br>MAIN\_Vx\_…  $SOC \, Vx^-$ UpdateVer...

- **Étape 2. Mettez à jour le micrologiciel. (Cette opération prend environ 10 minutes.)**
- Étape 3. Vérifiez que le micrologiciel a bien été mis à jour.

# **Création du support d'actualisation**

Créez le support d'actualisation sur votre ordinateur.

- 1. Téléchargez les mises à jour sur le site Internet.
- 2. Décompressez le fichier téléchargé.
- 3. Copiez le fichier décompressé dans le
- premier niveau de hiérarchie de la clé USB.

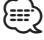

## La clé LISB

- Système de fichiers: FAT 16/32, NTFS
- Ne pas copier les mises à jour sur un périphérique contenant des fichiers audio. Une clé USB vierge est fortement conseillée.
- · L'actualisation ne pourra être effectuée s'il est copié dans un dossier.
- L'actualisation ne peut pas être effectuée si le nom du fichier d'actualisation est modifié.

# **Vérification de la version du micrologiciel**

## 1. Touchez [Settings] sur l'écran d'accueil.

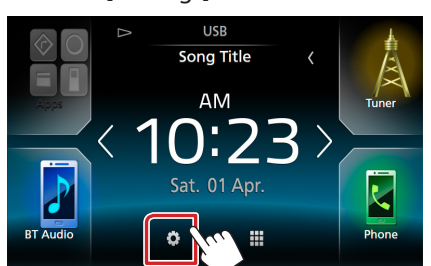

2.  $(1)$  Touchez [Special] (Spécial).  $(2)$  Touchez  $[24]$ . (3) Touchez [Software Information] (Spécial).

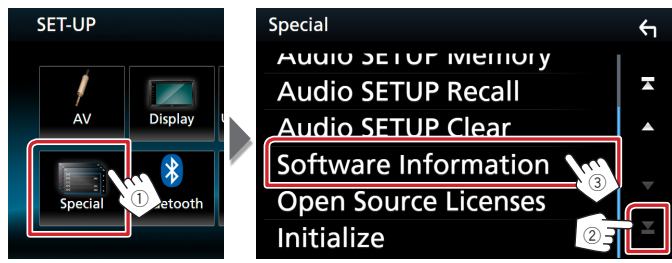

## 3. Vérifiez la version.

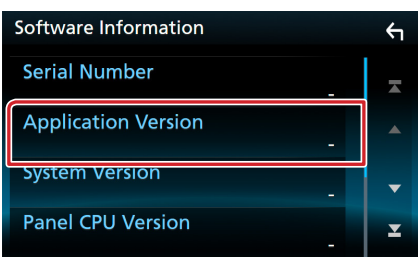

# **Mise à jour du Programme**

- 1. Connectez la clé USB.
	- Un message de confirmation apparaît.
- 2. Touchez [Yes] (Oui) pour lancer la mise à jour. (Ceci prend 10 minutes environ.)

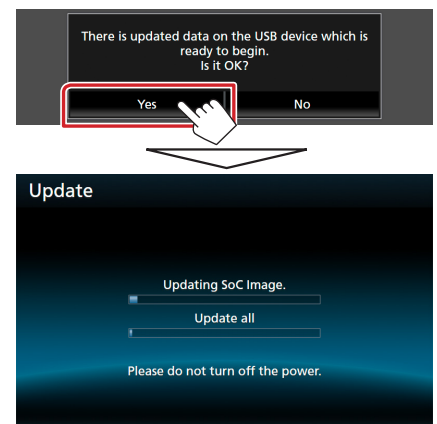

**Précaution:** Il est possible que l'écran n'affiche plus rien pendant quelques secondes.

Ne débranchez pas la clé USB et ne mettez pas l'appareil hors tension pendant la procédure de mise à jour.

- 3. Écrans de redémarrage du système et de mise à jour du logiciel
- 4. Lorsque l'écran "Update completed." (Mise à jour terminée.) apparaît, retirez la mémoire USB.
- 5. Vérifiez que la version du micrologiciel a bien été actualisée, en consultant la section "Vérification de la version du micrologiciel". L'affichage du numéro de version "1.8.0008. xxxx" indique

que la mise à jour du micrologiciel a été réalisée avec succès.

## **Précautions**

- La mise à jour ne peut être exécutée avec un autre support.
- · Assurez-vous de garer votre véhicule dans un endroit sûr avant de réaliser la mise à jour. Laissez le moteur tourner pour éviter que la batterie ne se décharge.
- N'éteignez pas le moteur ou la puissance du récepteur AV pendant la mise à jour. La mise à jour ne pourrait alors pas être réalisée correctement et le récepteur AV pourrait devenir inutilisable.